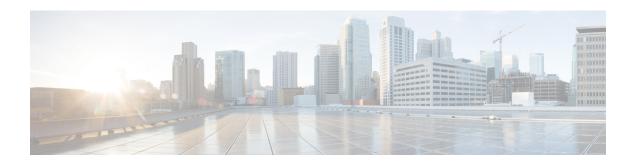

# **Cisco IMC Supervisor Administration**

This chapter contains the following topics:

- License Menu, page 1
- System Menu, page 2
- Users Menu, page 2
- Integration Menu, page 3
- User Interface Settings, page 3
- Support Information, page 4
- Managing Licensing Information, page 4
- Managing System Information, page 5
- Managing Users, page 11
- Managing Integration, page 23
- Configuring User Interface Settings, page 25
- Viewing Support Information, page 26

## License Menu

The **License** menu displays the following tabs:

| Tab                 | Description                                                                                                    |
|---------------------|----------------------------------------------------------------------------------------------------|
| License Keys        | This tab displays the details of the license used in Cisco IMC Supervisor. You can also use this tab to update and upgrade the license.                                             |
| License Utilization | This tab shows the licenses in use and details about each license, including license limit, available quantity, status, and remarks. License audits can also be run from this page. |
| Resource Usage Data | This tabs displays the details of the various resources used.                                                                                                    |

# **System Menu**

The **System** menu displays the following tabs:

| Tab                | Description                                                                                                    |
|--------------------|----------------------------------------------------------------------------------------------------|
| System Information | Basic system information includes the system details such as name, IP address, uptime and so on. It also includes service status, database node information, memory capacity and usage, disk information and so on.                                                                                            |
| Mail Setup         | You can use this tab to set up SMTP configuration.                                                                                                    |
| System Tasks       | This tabs displays all the system tasks. You can use this tab to manage any system task.                                                                                                    |
| User Roles         | This tabs displays all Cisco IMC Supervisor users and their roles . You can use this tab to manage any user.  Note This is not a login user. Here the user is defined as an admin with all privileges or a end user with defined privileges. Login users can then be configured under any of these user roles. |
| Email Alert Rules  | Use this tab to set rules for email alerts from the system. You can set email alerts for faults of any severity.                                                                                                    |

# **Users Menu**

The **Users** menu displays the following tabs:

| Tab                               | Description                                                                                                    |
|-----------------------------------|----------------------------------------------------------------------------------------------------|
| Login Users                       | This tab displays all the user who can log in Cisco IMC Supervisor. You can also use this tab to create new users.                                 |
| <b>Currently Online Users</b>     | This tab displays all the users who are currently logged in Cisco IMC Supervisor.                                                                  |
| Login Page Branding               | This tab displays the customized login page for Cisco IMC Supervisor. You can also use this tab to create new login page with a domain and logo.   |
| <b>Authentication Preferences</b> | You can use this tab to configure the authentication preference as Local Authentication, Local first, LDAP first, or VeriSign Identity Protection. |
| LDAP Integration                  | You can use this tab to view and configure LDAP settings.                                                                                          |

| Tab             | Description                                                   |  |
|-----------------|---------------------------------------------------------------|--|
| Password Policy | You can use this tab to change the password policy for users. |  |

# **Integration Menu**

Integration menu displays the following tabs:

| Tab                    | Description                                                                    |
|------------------------|--------------------------------------------------------------------------------|
| CMDB Integration Setup | You can use this tab to configure the FTP settings.                            |
| Change Records         | This tab displays the time stamp for the changes made in Cisco IMC Supervisor. |

# **User Interface Settings**

User Interface Settings menu displays the following Fields:

| Fields                       | Description                                                                                               |  |
|------------------------------|----------------------------------------------------------------------------------------------------|--|
| Product Name field           | You can configure this field to change the title text at the far left corner of the header bar.           |  |
| Product Name 2nd Line field  | You can configure this field to change the text below the title at the far left corner of the header bar. |  |
| Enable About Dialog checkbox | You can configure this option to enable or disable <b>About</b> on the header bar.                        |  |
| Administrator Portal         |                                                                                                    |  |
| Custom Link 1 Lable field    | You can configure this field to change the text on header bar.                                            |  |
| Custom Link 1 URL field      | You can configure the URL for the Custom Link 1 Lable                                                     |  |
| Custom Link 2 Lable field    | You can configure this field to change the text on header bar.                                            |  |
| Custom Link 2 URL field      | You can configure the URL for the Custom Link 2 Lable                                                     |  |
| End-user Portal              |                                                                                                    |  |
| Custom Link 1 Lable field    | You can configure this field to change the text on header bar.                                            |  |
| Custom Link 1 URL field      | You can configure the URL for the Custom Link 1 Lable                                                     |  |
| Custom Link 2 Lable field    | You can configure this field to change the text on header bar.                                            |  |

| Fields                  | Description                                           |
|-------------------------|-------------------------------------------------------|
| Custom Link 2 URL field | You can configure the URL for the Custom Link 2 Lable |

# **Support Information**

You can use the Support Information menu to configure the type of support information displayed in Cisco IMC Supervisor.

# **Managing Licensing Information**

## **Applying Upgrade License**

You want to upgrade Cisco IMC Supervisor license.

#### **Procedure**

- **Step 1** From the menu bar, choose **Administration** > **License**.
- Step 2 Click the License Keys tab.
- Step 3 Click Update License.
- **Step 4** In the **Update License** dialog box, complete the following:

| Field                        | Description                                                                                              |
|------------------------------|----------------------------------------------------------------------------------------------------|
| Select File to Upload field  | Click <b>Browse</b> to locate and select a license file. After selecting the file, click <b>Upload</b> . |
| Enter License Text check box | Check this check box to copy and paste the license text.                                                 |

- Step 5 Click Submit.
- **Step 6** In the confirmation dialog box, click **OK**.

## **Running License Audit**

Perform this procedure when you want to audit the license.

## **Before You Begin**

The license should be updated. To update the license, refer Updating the License.

#### **Procedure**

- **Step 1** From the menu bar, choose **Administration** > **License**.
- Step 2 Click the License Utilization tab.
- Step 3 Click Run License Audit.
- **Step 4** In the **Run License Audit** dialog box, click **Submit**. Auditing starts and may take some time to complete.
- **Step 5** In the confirmation dialog box, click **OK**.

# **Managing System Information**

## **Configuring Mail Setup**

All outgoing emails from Cisco IMC Supervisor require an SMTP server.

- **Step 1** From the menu bar, choose **Administration** > **System**.
- Step 2 Click the Mail Setup tab.
- **Step 3** In the **Mail Setup** pane, complete the following fields:

| Field                                  | Description                                                                           |
|----------------------------------------|---------------------------------------------------------------------------------------|
| Outgoing Email Server<br>(SMTP)        | IP address of the server or the domain name.                                          |
| Outgoing SMTP Port                     | Port number for the SMTP server.                                                      |
| Outgoing SMTP User                     | (Optional) The outgoing SMTP user ID to use for SMTP authentication.                  |
| Outgoing SMTP Password                 | (Optional) The password for the outgoing SMTP user ID to use for SMTP authentication. |
| Outgoing Email Sender<br>Email Address | The From address of the outgoing Cisco IMC Supervisor generated emails.               |
| Server IP Address                      | IP address of the server running Cisco IMC Supervisor.                                |
| Send Test Email checkbox               | Check this box to send a test email to the configured address.                        |

Step 4 Click Save.

**Step 5** In the confirmation dialog box, click **OK**.

## **Managing System Tasks**

Perform this procedure when you want to manage system task.

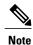

It is not recommended to edit any of the system task.

- **Step 1** From the menu bar, choose **Administration** > **System**.
- **Step 2** Click the **System Tasks** tab.
- **Step 3** Select a task from the list and click **Manage Task**.
- **Step 4** In the **Manage Task** dialog box, complete the following:

| Field                             | Description                                                        |  |
|-----------------------------------|--------------------------------------------------------------------|--|
| Task Execution drop-down list     | (Optional) Choose enable or disable from the drop-down list.       |  |
| System Task Policy drop-down list | Choose one of the following options:                               |  |
|                                   | • default-system-task-policy                                       |  |
|                                   | • local-run-policy                                                 |  |
| Hours drop-down list              | Choose the hourly frequency from the drop-down list.               |  |
| Minutes drop-down list            | Choose a number to indicate the frequency from the drop-down list. |  |
|                                   | Note This drop-down list appears only for specific system tasks.   |  |

- Step 5 Click Submit.
- Step 6 Click OK.

## **Running a Task**

Each task is schedule to run at a user-defined time interval. However, you can override this and run it manually. After running a task manually, the task is then scheduled to run again as defined in the frequency column. Perform this procedure when you want to run a system task manually.

## **Procedure**

Click **OK**.

- Step 1 From the menu bar, choose Administration > System.
  Step 2 Click the System Tasks tab.
  Step 3 Choose a system task from the table.
  Step 4 Click Run Now.
  Step 5 Click Submit.
- **Adding Email Alert Rules**

Step 6

You can create one or more email rules. For each rule, an email alert will be sent when faults that match the conditions specified are discovered periodically.

- **Step 1** From the menu bar, choose **Administration** > **System**.
- Step 2 Click the Email Alert Rules tab.
- Step 3 Click Add.
- **Step 4** In the **Add Email Alert Rule** dialog box, complete the following:

|             | , 1                                                                                                    |
|-------------|----------------------------------------------------------------------------------------------------|
| Field       | Description                                                                                                    |
| Name        | Enter a unique name for the rule.                                                                                                    |
| Alert Scope | Choose <b>System</b> for receiving all system level alerts for new faults discovered on any server. Choose <b>ServerGroup</b> for receiving email alerts for new faults discovered on a server which is part of the specified Rack Group. |

| Field                  | Description                                                                                                    |
|------------------------|----------------------------------------------------------------------------------------------------|
| Server Groups          | If you choose the Alert Level as <b>ServerGroup</b> , this option is displayed.                                                                                                    |
|                        | 1 Click Select                                                                                                    |
|                        | 2 Check one or more rack server groups in the <b>Select</b> dialog box and click <b>Select</b> . The selected server group names for which email alerts will be sent are listed next to this field. |
| Email Addresses field  | The email addresses of the intended recipients of the email alert. You can enter multiple email addresses, separated by a comma.                                                                    |
| Severity               | Perform the following procedure to select fault severity levels for which email alerts will be sent to the email addresses configured in the <b>Email Addresses</b> field.                          |
|                        | 1 Click Select                                                                                                    |
|                        | 2 Check one or more severity levels from the list and click <b>Select</b> .                                                                                                    |
|                        | Note The selected values will be displayed next to the <b>Select</b> button.                                                                                                    |
| Rule Enabled check box | Check this check box to enable email alerts to the configured email address.                                                                                                    |

#### Note

- You can modify and delete the email alert rules. The **Modify** and **Delete** options are visible only when you select a rule. Click **Modify** and modify the required fields displayed or click **Delete** and confirm deletion.
- You can select multiple rules concurrently and click **Delete** to delete them.
- The number of email alerts sent are based on the number of rules you have created.
- If you have a system level rule present in 1.0 or 1.0.0.1, when you upgrade to 1.1, you can see that the name of the rule by default is added as **system-default**. You cannot modify the **Alert Level** field for this group, but you can delete this system level rule.

## **Managing User Roles**

## **Adding a User Role**

By default, an operator role and an administrator role is available in Cisco IMC Supervisor. Perform this procedure when you want to add a new user role.

#### **Procedure**

- **Step 1** From the menu bar, choose **Administration** > **System**.
- **Step 2** Click the User Roles tab.
- Step 3 Click Add.
- Step 4 In the Add User Role dialog box, complete the following for User Role pane:

| Field                    | Description                                |
|--------------------------|--------------------------------------------|
| User Role field          | A descriptive name for the user role.      |
| Role Type drop-down list | Choose Admin or End User from the list.    |
| <b>Description</b> field | (Optional) A description of the user role. |

- Step 5 Click Next.
- **Step 6** In the Menu Settings pane, choose the required menu options. To choose the menu option, check the checkbox against the menu setting field.
- Step 7 Click Next.
- **Step 8** In the **User Permissions** pane, choose the required operations. To choose the operation, check the checkbox against the operation.
- Step 9 Click Submit.
- **Step 10** In the confirmation dialog box, click **OK**.

## **Editing a User Role**

Perform this procedure to edit an existing user role.

## **Before You Begin**

You should have an existing user role.

#### **Procedure**

- **Step 1** From the menu bar, choose **Administration** > **System**.
- Step 2 Click the User Roles tab.
- **Step 3** From the list of user roles, select the user role you want to edit.
- Step 4 Click Edit.

**Note** You cannot see the **Edit** button till you select the user role from the list.

Step 5 Click Next.

Note You cannot edit the User Role, Role Type or the **Description**.

- Step 6 Click Next.
- Step 7 In the Menu Settings pane, check or uncheck the checkbox against the menu setting field as per requirement.
- Step 8 Click Next.
- **Step 9** In the User Permissions pane, check or uncheck the checkbox against the operation field as per requirement.
- Step 10 Click Submit.
- **Step 11** In the confirmation dialog box, click **OK**.

## **Cloning a User Role**

Perform this procedure to clone an existing user role.

#### **Before You Begin**

You should have an existing user role.

### **Procedure**

- **Step 1** From the menu bar, choose **Administration** > **System**.
- Step 2 Click the User Roles tab.
- **Step 3** From the list of user roles, select the user role you want to clone.
- Step 4 Click Clone.

**Note** You cannot see the **Clone** button till you select the user role from the list.

**Step 5** In the Clone User Role dialog box, complete the following for User Role pane:

| Field                    | Description                                |
|--------------------------|--------------------------------------------|
| User Role field          | A descriptive name for the user role.      |
| Role Type drop-down list | Choose Admin or End User from the list.    |
| <b>Description</b> field | (Optional) A description of the user role. |

- Step 6 Click Next.
- **Step 7** In the Menu Settings pane, check or uncheck the checkbox against the menu setting field as per requirement.
- Step 8 Click Next.
- **Step 9** In the User Permissions pane, check or uncheck the checkbox against the operation field as per requirement.
- Step 10 Click Submit.
- **Step 11** In the confirmation dialog box, click **OK**.

## **Deleting a User Role**

Perform this procedure to delete an existing user role.

## **Before You Begin**

You should have an existing user role.

#### **Procedure**

- **Step 1** From the menu bar, choose **Administration** > **System**.
- Step 2 Click the User Roles tab.
- **Step 3** From the list of user roles, select the user role you want to delete.
- Step 4 Click Delete.
  - **Note** You cannot see the **Delete** button till you select the user role from the list.
- **Step 5** In the **Delete User Role** dialog box, click **Submit**.
- **Step 6** In the confirmation dialog box, click **OK**.

## **Managing Users**

## **Managing Login Users**

## **Adding a Login User**

Perform this procedure when you want to add a new login user.

## **Procedure**

- **Step 1** From the menu bar, choose **Administration** > **Users**.
- Step 2 Click the Login Users tab.
- Step 3 Click Add.
- **Step 4** In the **Add User** dialog box, complete the following:

| Field                    | Description                                                                                                    |
|--------------------------|----------------------------------------------------------------------------------------------------|
| User Role drop-down list | Choose Operator or System Admin.                                                                                                    |
| Login Name field         | The login name for the user.                                                                                                    |
| Password field           | The password for the user. If the Lightweight Directory Access Protocol (LDAP) authentication is configured to the user, the password is validated only at the LDAP server, and not at the local server. |
| Confirm Password field   | Repeat the password from the previous field.                                                                                                    |
| User Contact Email field | The email address.                                                                                                    |
| First Name field         | (Optional) The first name of the user.                                                                                                    |
| Last Name field          | (Optional) The last name of the user.                                                                                                    |
| Phone field              | (Optional) The phone number of the user.                                                                                                    |
| Address field            | (Optional) The postal address of the user.                                                                                                    |

Step 5 Click Add.

Step 6 Click OK.

## **Editing Login User**

Perform this procedure when you want to edit a login user.

## **Before You Begin**

The login user group has already been created under Login Users.

#### **Procedure**

- **Step 1** From the menu bar, choose **Administration** > **Users**.
- Step 2 Click the Login Users tab.
- **Step 3** From the list of login users, select the user you want to edit.
- Step 4 Click Edit.
- **Step 5** In the **Edit User** dialog box, complete the following:

| Field                    | Description                                |
|--------------------------|--------------------------------------------|
| User Contact Email field | The email address.                         |
| First Name field         | (Optional) The first name of the user.     |
| Last Name field          | (Optional) The last name of the user.      |
| Phone field              | (Optional) The phone number of the user.   |
| Address field            | (Optional) The postal address of the user. |

**Note** You cannot edit the **User Role** and **Login Name** details of the user.

- Step 6 Click Save.
- Step 7 Click OK.

## **Deleting a Login User**

Perform this procedure when you want to delete a login user.

## **Before You Begin**

The login user group has already been created under Login Users.

- **Step 1** From the menu bar, choose **Administration** > **Users**.
- Step 2 Click the Login Users tab.
- **Step 3** From the list of login users, select the user you want to delete.
- Step 4 Click Delete.
- **Step 5** In the **Delete User** dialog box, click **Delete**.
- **Step 6** In the confirmation dialog box, click **OK**.

## **Changing User Password**

Perform this procedure when you want to change the password for a login user.

#### **Procedure**

- **Step 1** From the menu bar, choose **Administration** > **Users**.
- Step 2 Click the Login Users tab.
- **Step 3** From the list of user, select the user role for which you want to change the password.
- Step 4 Click Change Password.
- **Step 5** In the **Change Password** dialog box, complete the following:

| Field                  | Description              |
|------------------------|--------------------------|
| New Password field     | Enter a new password.    |
| Confirm Password field | Repeat the new password. |

- Step 6 Click Save.
- Step 7 Click OK.

## **Managing Branding Page**

## **Adding New Login Branding**

Perform this procedure when you want to add a new login user.

- **Step 1** From the menu bar, choose **Administration** > **Users**.
- Step 2 Click the Login Page Branding tab.
- Step 3 Click Add.
- **Step 4** In the **Domain Branding** dialog box, complete the following:

| Field                             | Description                        |
|-----------------------------------|------------------------------------|
| <b>Domain Name</b> drop-down list | A descriptive name for the domain. |

| Field                          | Description                                                                     |
|--------------------------------|---------------------------------------------------------------------------------|
| Custom Domain Logo<br>checkbox | (Optional) If you want to add a logo, check this checkbox and do the following: |
|                                | 1 Click Browse.                                                                 |
|                                | 2 Navigate to a logo and choose the file.                                       |
|                                | 3 Click Open.                                                                   |
|                                |                                                                                 |

- Step 5 Click Submit.
- **Step 6** In the confirmation dialog box, click **OK**.

## **Editing a Branding Page**

Perform this procedure when you want to edit the logo of a branding page. You cannot change the name of a branding page.

## **Before You Begin**

You should have a user defined branding page already created.

- **Step 1** From the menu bar, choose **Administration** > **Users**.
- Step 2 Click the Login Page Branding tab.
- **Step 3** From the list of branding pages, select the page you want to edit.
- Step 4 Click Edit.
  - **Note** You cannot see the **Edit** button till you select the page from the list.
- **Step 5** In the **Domain Branding** dialog box, complete the following:
  - 1 Check Custom Domain Logo checkbox.
  - 2 Click Browse.
  - 3 Navigate to a logo and choose the file.
  - 4 Click Open.
- Step 6 Click Submit.
- **Step 7** In the confirmation dialog box, click **OK**.

## **Cloning a Branding Page**

Perform this procedure when you want to clone a branding page.

## **Before You Begin**

You should have a user defined branding page already created.

#### **Procedure**

- **Step 1** From the menu bar, choose **Administration** > **Users**.
- Step 2 Click the Login Page Branding tab.
- **Step 3** From the list of branding pages, select the page you want to clone.
- Step 4 Click Clone.

Note You cannot see the Clone button till you select the page from the list

**Step 5** In the **Domain Branding** dialog box, complete the following:

| Field                          | Description                                                                     |
|--------------------------------|---------------------------------------------------------------------------------|
| Domain Name drop-down list     | A descriptive name for the domain.                                              |
| Custom Domain Logo<br>checkbox | (Optional) If you want to add a logo, check this checkbox and do the following: |
|                                | 1 Click Browse.                                                                 |
|                                | 2 Navigate to a logo and choose the file.                                       |
|                                | 3 Click Open.                                                                   |
|                                |                                                                                 |

- Step 6 Click Submit.
- **Step 7** In the confirmation dialog box, click **OK**.

## **Managing Authentication Preference**

Perform this procedure when you want to change the login authentication type.

- **Step 1** From the menu bar, choose **Administration** > **Users**.
- **Step 2** From the **Authentication Preferences** drop-down list choose the authentication type. The following options are available:

- Local Authentication—With this authentication preference, LDAP users cannot login to Cisco IMC Supervisor. Continue to Step Step 4.
- Local First, fallback to LDAP— If you select this option, then you must configure the LDAP integration. Refer x. Continue to Step Step 4.
- LDAP First, fallback to local— If you select this option, then you must configure the LDAP integration. Refer x. Continue to Step Step 4.
- Verisign Identity Protection— If you select this option, continue to Step Step 3.

### **Step 3** If you select Verisign Identity Protection, complete the following steps:

- 1 Click Browse to upload a VIP certificate. Locate and select the certificate, and click Upload.
- 2 Enter the password.

## Step 4 Click Save.

## **LDAP Integration**

You can use LDAP integration to synchronize the LDAP server's users with Cisco IMC Supervisor. LDAP authentication enables synchronized users to authenticate with the LDAP server. You can synchronize LDAP users automatically or manually. In addition, LDAP synchronization is also available as a system task. When new organizational units (OU) are added in the LDAP directory, and a synchronization process is run, either manually or automatically, the recently added LDAP users are displayed in Cisco IMC Supervisor.

You cannot choose users that exist locally or are synchronized externally in Cisco IMC Supervisor.

## **LDAP Integration Rules and Limitations**

## **User Synchronization Rules**

- If a chosen LDAP user already exists in Cisco IMC Supervisor and the source is type **Local**, the user is ignored during synchronization.
- If a chosen LDAP user already exists in Cisco IMC Supervisor and the source type is **External**, the user's name, description, email, and other attributes are updated for use.
- If a user account is created in two different LDAP directories, then the user details of the LDAP directory that was synchronized first is displayed. The user details from the other LDAP directory is not displayed.
- After LDAP directories are synchronized, the LDAP external users must login to Cisco IMC Supervisor by specifying the complete domain name along with the user name. For example, vxedomain.cisco.com/username.

#### **User Synchronization Limitations**

• If a user has multiple group membership, that user has single group membership in Cisco IMC Supervisor.

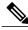

Note

Be sure that the user is assigned to the correct group after the LDAP synchronization process.

## **Adding LDAP Configurations**

### **Procedure**

- **Step 1** From the menu bar, choose **Administration** > **Users**.
- **Step 2** Choose the **LDAP Integration** tab.
- **Step 3** Click + to add LDAP configurations.
- **Step 4** In the **Add LDAP Configurations** dialog box, complete the following fields:

| Description                                                          |
|----------------------------------------------------------------------|
| An LDAP account name.                                                |
| Choose either Microsoft Active Directory or Open LDAP.               |
| Host name or the IP address of the server.                           |
| Enables a secure connection to the LDAP server.                      |
| The port number.                                                     |
| It is automatically set to 636 for SSL, and 389 for non-secure mode. |
| The domain name for the LDAP user.                                   |
| Enter a name for the LDAP user.                                      |
| Enter a password associated with the username.                       |
|                                                                      |

- Step 5 Click Next.
- **Step 6** In the **LDAP Search Base** dialog box, click **Select** and choose search criteria for retrieving users based on OU from the table displayed.

Note Cisco IMC Supervisor supports only users and not groups. Search criteria is not mandatory based on OU as it can have both users as well as groups. The system sync up task runs every 24 hours and syncs up LDAP users based on the search criteria. Hence, you must perform a manual sync of only user information. To perform a manual LDAP sync, refer Requesting Manual LDAP Sync, on page 20.

**Step 7** Click **Select** in the **Select** dialog box.

The search criteria you have selected is displayed next to the Search Base field.

- Step 8 Click Next in the LDAP Search Base dialog box.
- **Step 9** Click + to add entry to user role filters table in the **LDAP User Role Filter** dialog box.
- **Step 10** Enter the user role details in the **Add Entry to User Role Filters** dialog box.
- Step 11 Click Submit.
- **Step 12** In the **Submit Result** dialog box, click **OK**. You can edit or delete these filters. You can also use the up or down arrows to move the filters to set priority.
- Step 13 Click Submit in the LDAP User Role Filter dialog box.
- Step 14 In the Submit Result dialog box, click OK.

## **Viewing LDAP Server Summary Information**

### **Procedure**

- **Step 1** From the menu bar, choose **Administration** > **Users**.
- **Step 2** Choose the **LDAP Integration** tab.
- **Step 3** Choose an LDAP account name from the table.
- Step 4 Click View.

The View LDAP Account Information dialog box displays summary information of the LDAP account.

Step 5 Click Close.

## **Testing LDAP Server Connectivity**

- **Step 1** From the menu bar, choose **Administration** > **Users**.
- **Step 2** Choose the **LDAP Integration** tab.
- **Step 3** Choose an LDAP account name from the table.
- **Step 4** Click **Test Connection**.

  The status of the connection is displayed.
- **Step 5** Click Close in the Test LDAP Connectivity dialog box.

## **Searching BaseDN**

#### **Procedure**

- **Step 1** From the menu bar, choose **Administration** > **Users**.
- **Step 2** Click the **LDAP Integration** tab and select an LDAP account.
- Step 3 Click Search BaseDN.
  - Note Cisco IMC Supervisor supports only users and not groups. Search criteria is not mandatory based on OU as it can have both users as well as groups.
- Step 4 Click Select in the LDAP Search Base dialog box.
- **Step 5** Choose one or more users and click **Select** in the **Select** dialog box.
- **Step 6** Click **Submit** in the **LDAP Search Base** dialog box.
- **Step 7** In the **Submit Result** dialog box, click **OK**.

## **Requesting Manual LDAP Sync**

#### **Procedure**

- **Step 1** From the menu bar, choose **Administration** > **Users**.
- **Step 2** Click the **LDAP Integration** tab and select an LDAP account.
- **Step 3** Click Request Manual LDAP Sync.
- Step 4 In the Manual LDAP Sync dialog box, choose Advanced Search check box. Ignore the Basic Search check box.
- **Step 5** Click + to add an entry for user filters.
- **Step 6** In the **Add Entry to User Filters** dialog box, complete the attribute details.
- Step 7 Click Submit.
- **Step 8** In the **Submit Result** dialog box, click **OK**.

You can also edit or delete entries, or use the up or down arrows to move the entries in the table.

- Note Ignore the Group Filters table.
- Step 9 Click Next.
- Step 10 In the Select Users and Groups dialog box, click Select next to LDAP Users field.
  - Note Ignore the LDAP Groups field.
- **Step 11** In the **Select** dialog box, check the usernames and click **Select**.
- Step 12 Click Submit.
- **Step 13** In the **Submit Result** dialog box, click **OK**.

From the menu bar, choose **Administration** > **Users** and click **Login Users** tab to see the synced users. Note that the access level of the user will be **Operator** and the user group is **Default Group**.

## **Modifying LDAP Server Details**

You can only modify the following details for a configured LDAP server:

- Port numbers and SSL configuration
- User name and password
- Search BaseDN selections

- **Step 1** From the menu bar, choose **Administration** > **Users**.
- **Step 2** Click the **LDAP Integration** tab and select an LDAP account.
- Step 3 Click Modify.
- **Step 4** In the **Modify LDAP Server Configuration** dialog box, edit the following fields:

| Name                 | Description                                                                                                    |
|----------------------|----------------------------------------------------------------------------------------------------|
| Enable SSL check box | Enables a secure connection to the LDAP server.                                                                                  |
| Port field           | The port number.  It is automatically set to 636 for SSL, and 389 for non-secure mode.                                           |
| User Name field      | The user name.  If you selected <b>OpenLDAP</b> as the LDAP Directory Type, then specify the user names in the following format: |
|                      | uid=users,ou=People,dc=ucsd,dc=com                                                                                               |
|                      | where <b>ou</b> specified is the one all the other users are placed in the directory hierarchy.                                  |
| Password field       | The user password.                                                                                                    |

- Step 5 Click Next.
- Step 6 In the LDAP Search Base dialog box, click Select to specify LDAP search base entries and click Select.
- Step 7 Click Next.
- **Step 8** In the **LDAP User Role Filter** dialog box, click add, edit, delete, or move table entries using up and down arrows.
- **Step 9** Click Submit in the respective dialog boxes.
- Step 10 In the Submit Result dialog box, click OK.
- Step 11 Click Submit in the LDAP User Role Filter dialog box.
- Step 12 In the Submit Result dialog box, click OK.

## **Deleting LDAP Server Information**

Deleting an LDAP server account only results in deleting the search criteria, BaseDNs, and system entries related to this LDAP server. Users attached to the LDAP server are not deleted.

#### **Procedure**

- **Step 1** From the menu bar, choose **Administration** > **Users**.
- **Step 2** Choose the **LDAP Integration** tab.
- **Step 3** Choose an LDAP account name from the table.
- Step 4 Click Delete.
- **Step 5** In the confirmation dialog box, click **Delete**.
- Step 6 Click OK.

This initiates the deletion of the LDAP account in Cisco IMC Supervisor. Based on the number of users in the LDAP account, this deletion process could take a few minutes to complete. During such time, the LDAP account may still be visible in Cisco IMC Supervisor. Click **Refresh** to ensure that the account has been deleted.

## **Managing Users Password Policy**

Perform this procedure when you want to change the users password policy.

- **Step 1** From the menu bar, choose **Administration** > **Users**.
- Step 2 Click the Password Policy tab.

- **Step 3** For the **Minimum Password Length**, choose a value from the drop-down list.
- **Step 4** For the **Maximum Password Length**, choose a value from the drop-down list.
- **Step 5** For the **Minimum Character Classes**, choose a value from the drop-down list.
- **Step 6** (Optional) If checked, **Disallow Login in Password** checkbox will not allow users to use the login text as password.
- **Step 7** (Optional) If checked, **Disallow Previous Password** checkbox will not allow users to use the same password again while changing the password.
- **Step 8** (Optional) For **Disallow Password that match Regular Expression**, enter common expressions which you do not want users to choose as password. Prefix each expression with #.
- Step 9 Click Submit.
- **Step 10** In the confirmation dialog box, click **OK**.

# **Managing Integration**

## **Configuring CMDB Integration Setup**

The Configuration Management Database (CMDB) is used to track and manage changes in the system. CMDB typically displays ADD, DELETE, or MODIFY event types on resources such as service requests, groups, and so on.

Perform this procedure when you want to configure or change CMDB integration settings.

- **Step 1** From the menu bar, choose **Administration** > **Integration**.
- **Step 2** Choose the **CMDB Integration Setup** tab and complete the following fields:

| Field                         | Description                                                    |
|-------------------------------|----------------------------------------------------------------|
| Export to FTP Server checkbox | Check the check box to export change records to an FTP server. |
| Export Format drop-down list  | Choose CSV or XML from the list.                               |
| FTP Server field              | FTP server IP address.                                         |
| FTP Port field                | (Optional) FTP server port number.                             |
| FTP User field                | (Optional) FTP server user name.                               |
| FTP Server field              | FTP server user password.                                      |

| Field                                  | Description                                   |
|----------------------------------------|-----------------------------------------------|
| FTP Export Frequency<br>drop-down list | Choose the frequency from the drop-down list. |
| FTP File Name field                    | FTP server user password.                     |
| Test FTP checkbox                      | Check the check box to test FTP settings.     |

## Step 3 Click Save.

## **Viewing Audit Logs**

Cisco IMC Supervisor can store up to 10000 audit logs. If the number of logs exceed 10000 logs, then the CMDB 10K Records Purge Task, which runs every 24 hours, purges the old logs.

Perform this procedure when you want to view audit logs.

## **Procedure**

**Step 1** From the menu bar, choose **Administration** > **Integration**.

## **Step 2** Choose the **Change Records** tab.

The following records are available:

| Field              | Description                             |
|--------------------|-----------------------------------------|
| ID                 | Serial number of the log.               |
| Change Time        | System time when the change was done.   |
| Change Type        | Type of change (ADD, MODIFY, or DELETE) |
| Resource Type      | Type of the resource.                   |
| Change by User     | Login user name.                        |
| Resource Name      | IP address or name of the resource.     |
| Description        | Description of the log.                 |
| Additional Details | Additional details for the log.         |

**Note** You may customize the number of records to display on one page. Click the drop-down list at the far right bottom corner of the page and choose the number of records from the list to display on one page.

# **Configuring User Interface Settings**

You can use this procedure to update the header title and other header options on the Cisco IMC Supervisor.

## **Procedure**

**Step 1** From the menu bar, choose **Administration** > **User Interface Settings**.

**Step 2** In the **User Interface Settings** window, complete the following:

| Field                              | Description                                                                                  |
|------------------------------------|----------------------------------------------------------------------------------------------|
| Hide Entire Header checkbox        | Use this checkbox to enable or disable the header.                                           |
| Product Name field                 | Main title of the header.                                                                    |
| <b>Product Name 2nd Line field</b> | Sub-title of the header.                                                                     |
| Enable About Dialog checkbox       | Use this checkbox to enable or disable the <b>About</b> dialog box for Cisco IMC Supervisor. |
| Administrator Portal               |                                                                                              |
| Custom Link 1 Lable field          | You can configure this field to change the text on header bar.                               |
| Custom Link 1 URL field            | You can configure the URL for the Custom Link 1 Lable                                        |
| Custom Link 2 Lable field          | You can configure this field to change the text on header bar.                               |
| Custom Link 2 URL field            | You can configure the URL for the Custom Link 2 Lable                                        |
| End-user Portal                    |                                                                                              |
| Custom Link 1 Lable field          | You can configure this field to change the text on header bar.                               |
| Custom Link 1 URL field            | You can configure the URL for the Custom Link 1 Lable                                        |
| Custom Link 2 Lable field          | You can configure this field to change the text on header bar.                               |
| Custom Link 2 URL field            | You can configure the URL for the Custom Link 2 Lable                                        |

Step 3 Click Save.

**Step 4** In the confirmation dialog box, click **OK**.

# **Viewing Support Information**

You can use this procedure to view the support information for Cisco IMC Supervisor.

## **Before You Begin**

Ensure that the pop-up blocker is disabled for your web browser.

## **Procedure**

- **Step 1** From the menu bar, choose **Administration** > **Support Information**.
- **Step 2** In the **Support Information** window, you can view:

## Table 1: System information (basic)

| Field                              | Description                                                                                 |
|------------------------------------|---------------------------------------------------------------------------------------------|
| Support Information drop-down list | Choose <b>System Information (Basic)</b> and click <b>Submit</b> to view basic information. |
|                                    | mornation.                                                                                  |

#### Table 2: System information (advanced)

| Field                              | Description                                                                                                    |
|------------------------------------|----------------------------------------------------------------------------------------------------|
| Support Information drop-down list | Choose <b>System Information (Advanced)</b> and click <b>Submit</b> to view advanced information such as processor, memory, disk information and so on. |

## Table 3: View Logs

| Field                              | Description                                                       |
|------------------------------------|-------------------------------------------------------------------|
| Support Information drop-down list | Choose Show log.                                                  |
| Show Log drop-down list            | Choose the log type you want to view and click <b>Show Logs</b> . |

## Table 4: Download All Logs

| Field                              | Description                                                 |
|------------------------------------|-------------------------------------------------------------|
| Support Information drop-down list | Choose <b>Download All Logs</b> and click <b>Download</b> . |

Table 5: Download Debug Logging

| Field                              | Description                                                                                                    |
|------------------------------------|----------------------------------------------------------------------------------------------------|
| Support Information drop-down list | <ol> <li>Choose Debug Logging and click Start Debug Logging.</li> <li>To stop and download log data, click Stop Debug Logging and click the download debug link.</li> </ol> |

Viewing Support Information